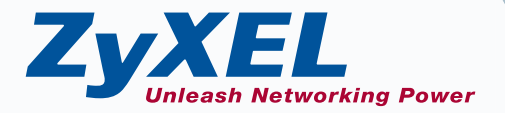

# **Quick Start Guide**

**Version 2.0** 

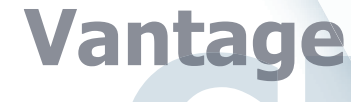

# *Vantage CNM 2.0 Centralized Network management Quick Start Guide*

Version: 2.0.00.61.00 April 2004

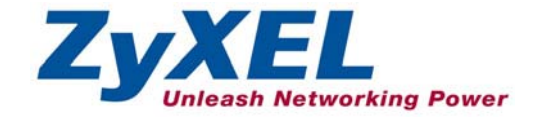

# **Table of Contents**

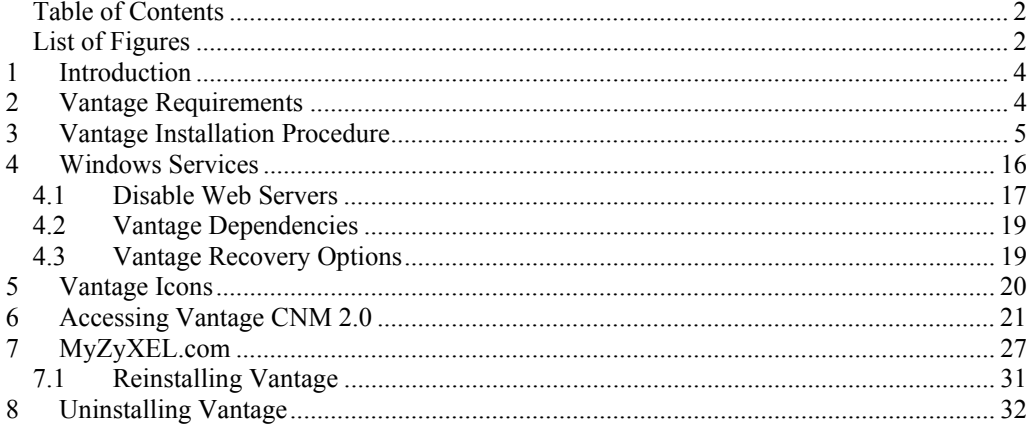

# **List of Figures**

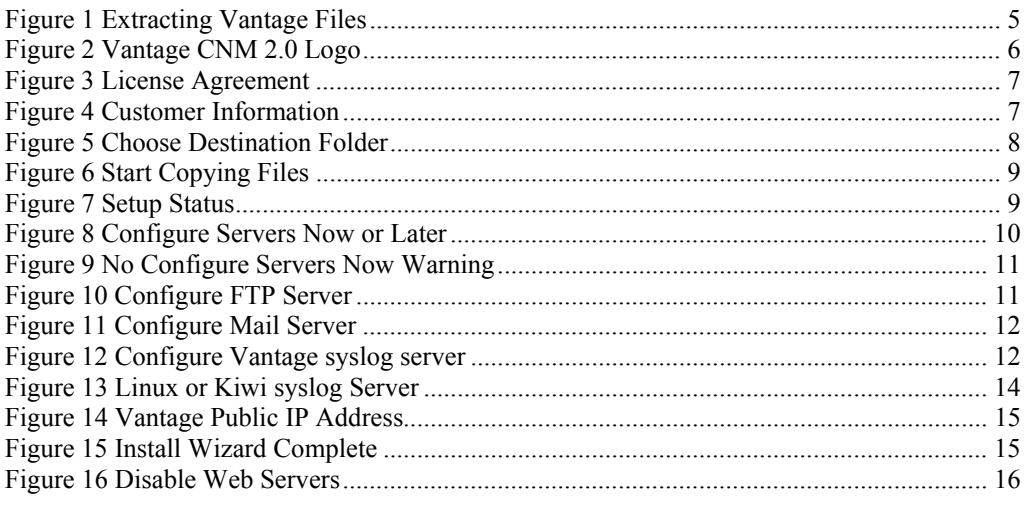

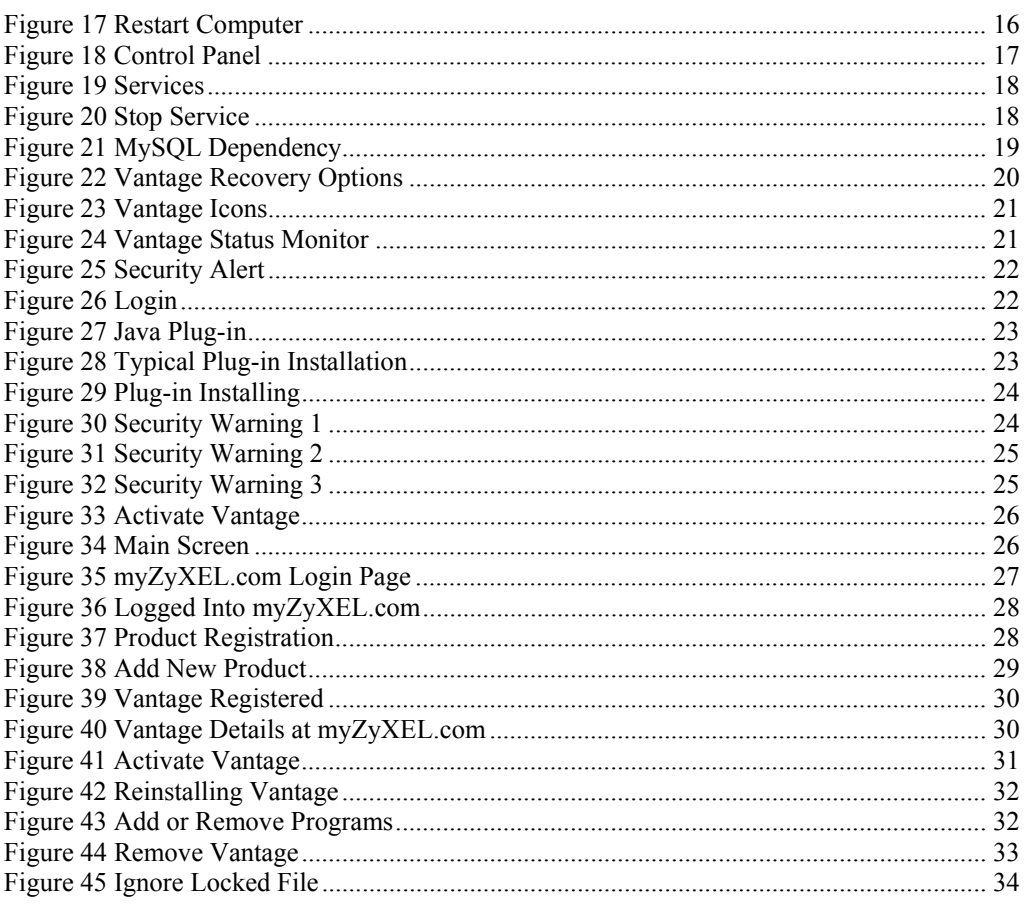

# **1 Introduction**

Vantage Centralized Network Management 2.0 (CNM) is a browser-based, management solution that allows you to easily configure, manage and monitor ZyXEL devices from any location. Vantage Centralized Network Management 2.0 will be referred to as "Vantage CNM" or simply "Vantage" in this document.

# **2 Vantage Requirements**

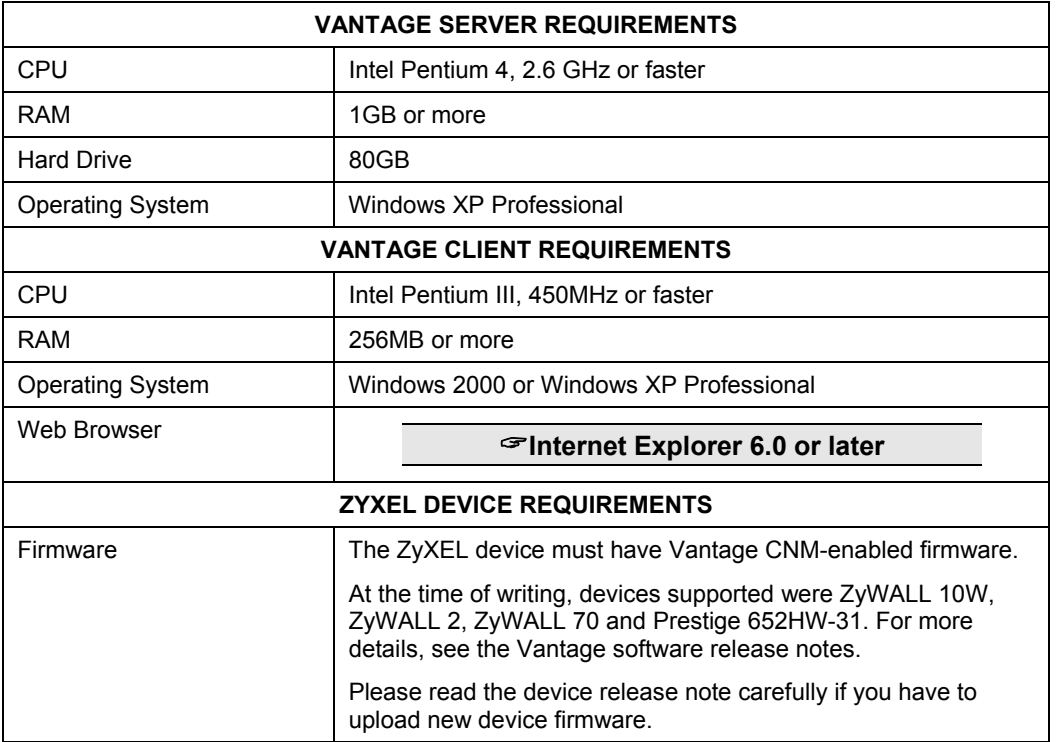

# **3 Vantage Installation Procedure**

Use the Vantage installation wizard to install Vantage CNM 2.0 server software.

**In each wizard screen, click** Next **to proceed to the next screen in the wizard, click** Back **to return to the previous screen or click** Cancel **to abort the installation and exit the wizard.** 

**You should uninstall any previous versions of Vantage before beginning.** 

- 1. Insert the Vantage CD into the CD-ROM or download the Vantage software and save it to the Vantage server computer.
- 2. Double-click the Vantage executable file to begin the file extraction process.

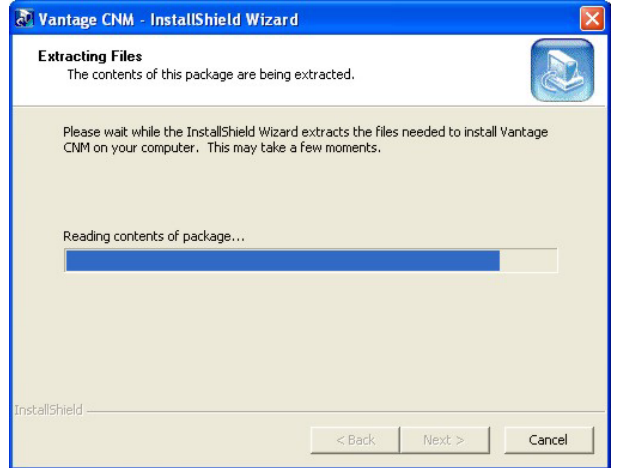

#### **Figure 1 Extracting Vantage Files**

3. The Vantage CNM 2.0 logo appears briefly during extraction.

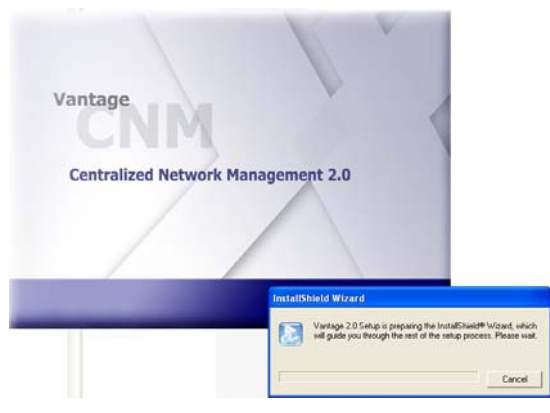

**Figure 2 Vantage CNM 2.0 Logo** 

4. Click **Next** in the Vantage **Welcome** screen to begin the installation wizard.

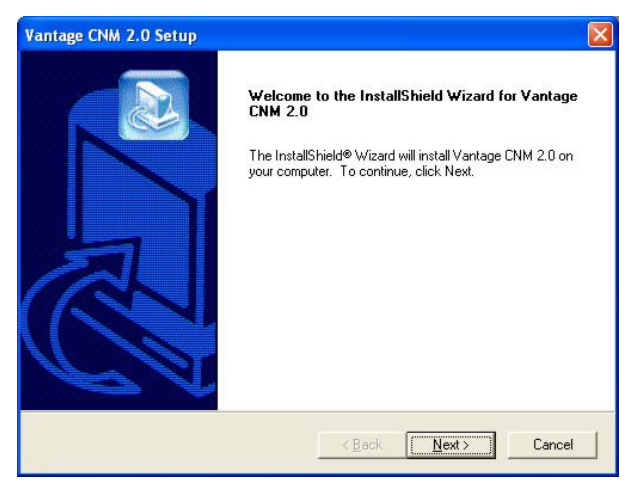

#### **Figure 3-Welcome to the Wizard**

5. Read the license agreement and then click **Yes** to proceed to the next screen.

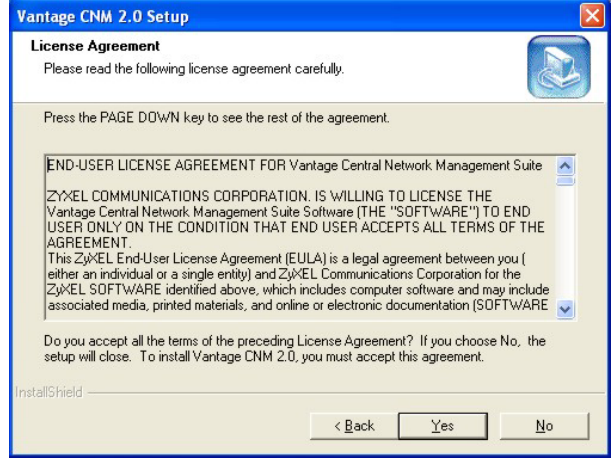

### **Figure 3 License Agreement**

6. Enter your name and your company name in the next screen. Click **Next** to proceed.

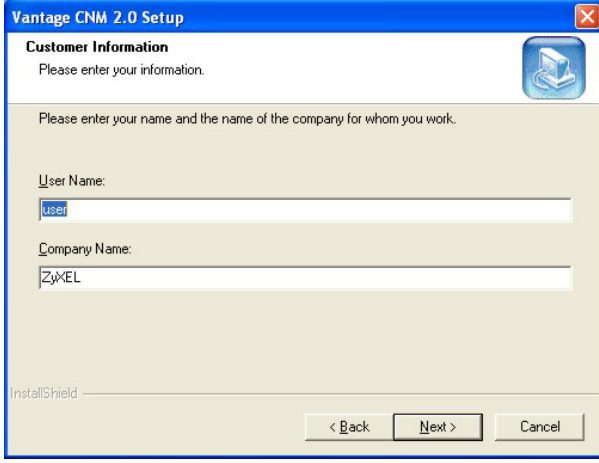

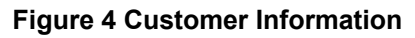

7. Decide where Vantage should be installed in the next screen. To install to the default folder, click **Next**. To install to a different folder, click **Browse**, navigate to the new folder and then click **Next**.

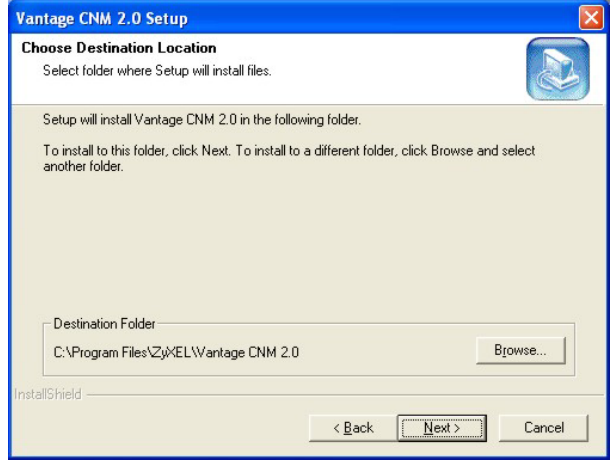

**Figure 5 Choose Destination Folder** 

8. Review your settings in this screen and then click **Next** to begin copying files or click **Back** to return to a previous screen and change settings.

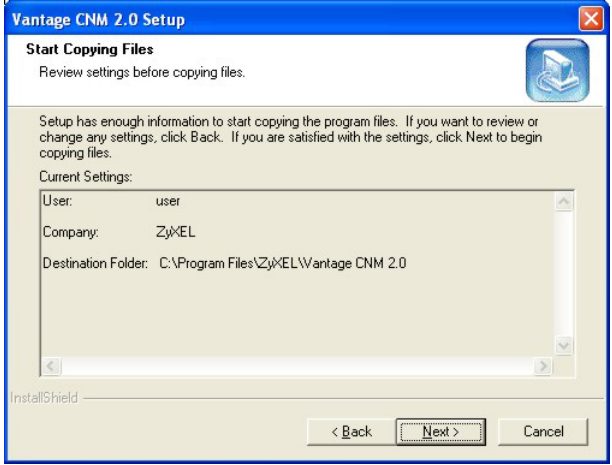

#### **Figure 6 Start Copying Files**

9. Wait while Vantage installs or click **Cancel** to abort the installation.

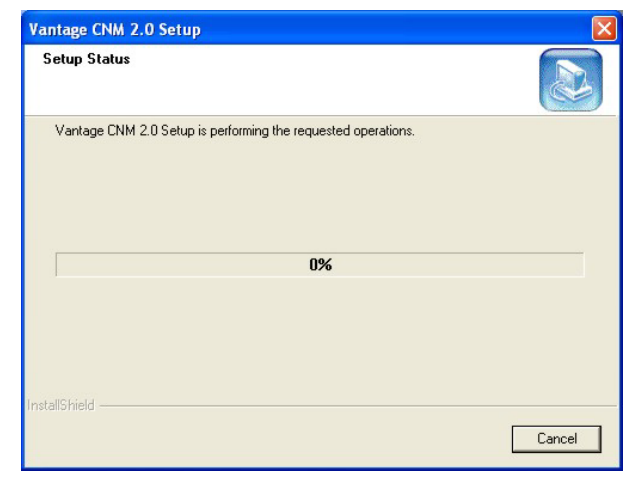

# **Figure 7 Setup Status**

- 10. The next screen asks you if you want to configure FTP, SMTP (mail) and syslog servers now or after you activate Vantage.
	- $\triangleright$  The FTP server is used for file transfers, such as firmware upgrade.
	- $\triangleright$  The SMTP server is used for e-mail notifications.
	- $\triangleright$  The syslog server is used to receive logs. The syslog server you configure for a device and the syslog server you configure for Vantage MUST be the same.

You should know each server's IP address, username and password. File transfers (FTP), e-mail notifications (SMTP) or log reports (syslog) will not work in Vantage if these are incorrectly configured.

If you select **No, configure it later**, you will go to the screen as shown in *Figure 9*.

Alternatively, if you select **Yes, configure it now** and click **Next**, you go to the screen as shown in *Figure 10*.

#### **See the** *User's Guide Appendices* **for examples of setting up syslog and FTP servers.**

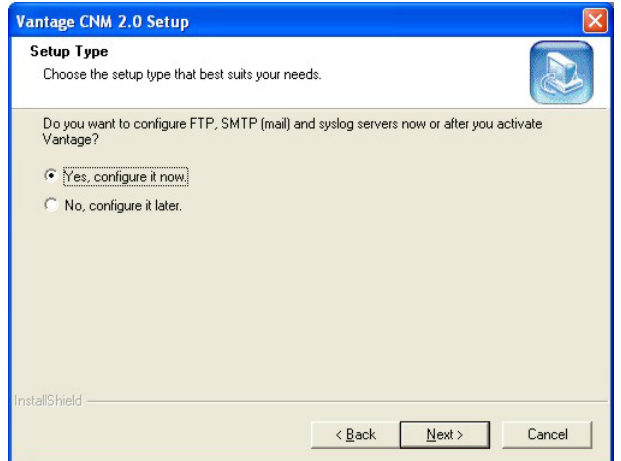

**Figure 8 Configure Servers Now or Later** 

11. This warning screen means that file uploading, e-mail notifications/reports and logging to a syslog server will not work until you configure these servers. Click **Yes** to continue to *Figure 14*.

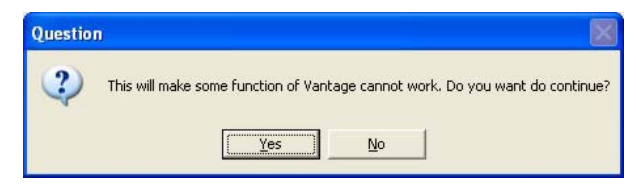

# **Figure 9 No Configure Servers Now Warning**

12. Enter your FTP server IP address, user name and associated password in the next screen.

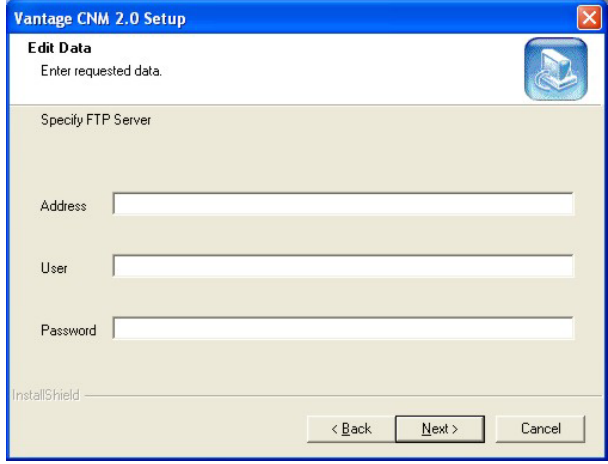

#### **Figure 10 Configure FTP Server**

13. Enter your mail server IP address or URL, user name and associated password in the next screen.

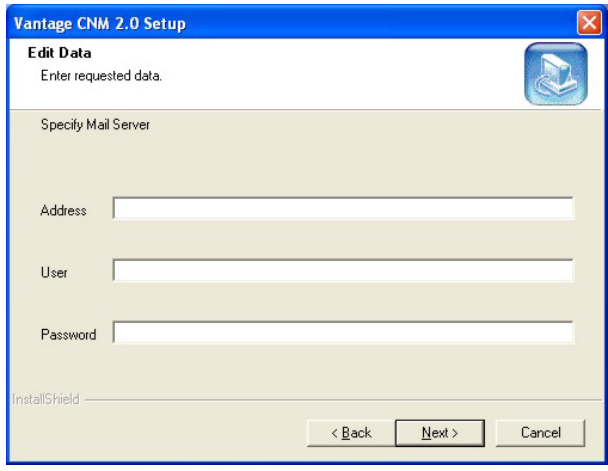

# **Figure 11 Configure Mail Server**

14. Enter the syslog server IP address, user name and associated password in the next screen.

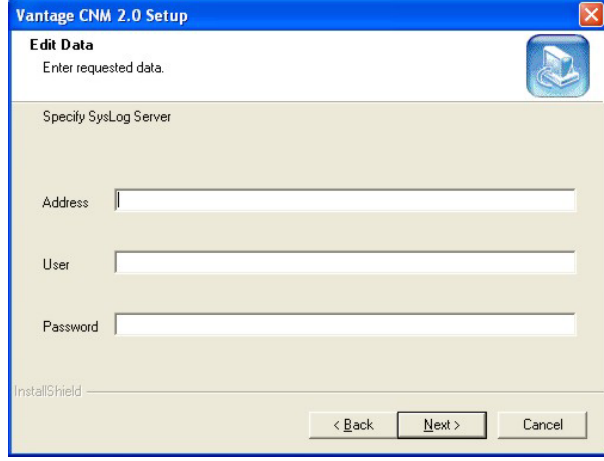

**Figure 12 Configure Vantage syslog server** 

15. The syslog server must be either a syslog server running on Linux or a Kiwi syslog server for Windows<sup>1</sup> (see the Kiwi website for details).

Vantage communicates with a Linux syslog server using SSH (Secure SHell), so you must enable the SSH daemon on the Linux syslog server. This allows the Linux syslog server to receive logs. For Vantage to receive logs from the Linux syslog server, you must do the following on the Linux syslog server: Find row:

**/etc/syslog.conf** 

Add this row after it:

```
local2.* /var/log/vantage.log
```
Modify the following row:

```
 *.info;mail.none;authpriv.none;cron.none /var/log/messages 
To
```

```
*.info;mail.none;authpriv.none;cron.none;local2.none 
                  /var/log/messages
```
Syslogd must support the "-r" option so you need to edit /etc/sysconfig/syslog as follows find the row,

#### **SYSLOGD\_OPTIONS="…"**

Modify it as follows:

-

#### **SYSLOGD\_OPTIONS="-r"**

Then run "/etc/init.d/syslog stop" and "/etc/init.d/syslog start" to restart syslog.

Vantage communicates with a Windows (Kiwi) syslog server using Telnet, so you must enable Telnet on the Windows (Kiwi) syslog server (see *section 4*). See the *User's Guide appendices* for information on setting up a Kiwi server on Windows.

 $<sup>1</sup>$  At the time of writing, only these syslog servers are supported and they are not bundled with</sup> Vantage CNM 2.0.

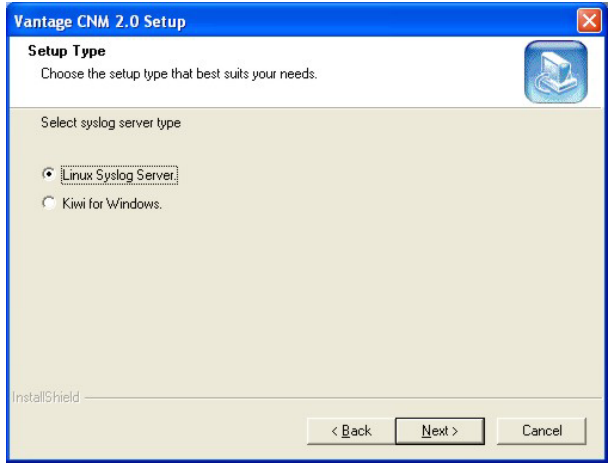

# **Figure 13 Linux or Kiwi syslog Server**

16. You must enter a public IP address for the Vantage CNM server in the next screen. If Vantage is behind a NAT router, then you need to enter the public IP address of the NAT router.

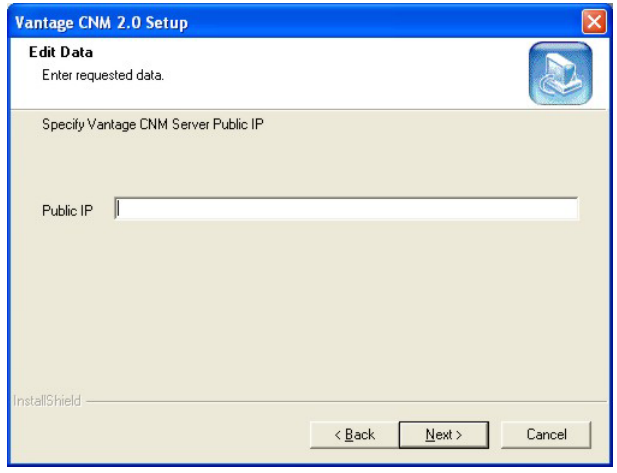

#### **Figure 14 Vantage Public IP Address**

17. Click **Finish** to go to the next screen (you're not actually finished).

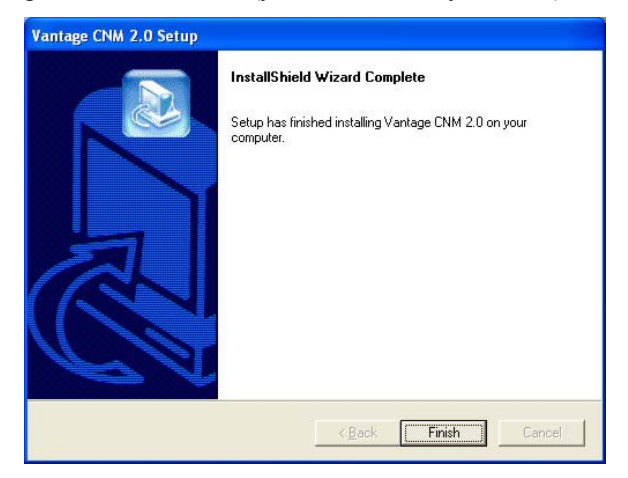

**Figure 15 Install Wizard Complete** 

18. The next screen reminds you to disable any web servers you may already have running on the Vantage server computer before restarting. Click **OK** to go to the restart screen

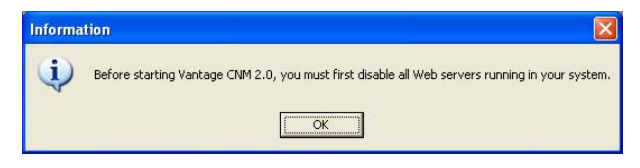

**Figure 16 Disable Web Servers** 

19. You must restart the computer for Vantage to completely install. Disable any running web servers before restarting. After you have disabled web server(s), click **Finish** and wait while Vantage installs and your computer restarts.

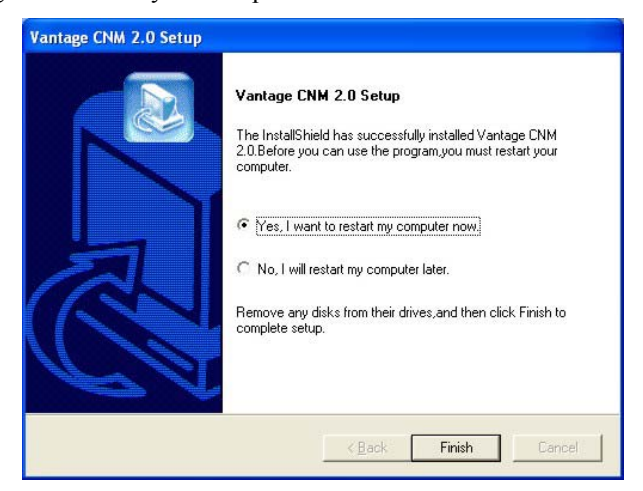

**Figure 17 Restart Computer** 

# **4 Windows Services**

You must disable web servers before you restart Vantage. Vantage is a Windows service, so you may start, stop or resume Vantage in the **Services** window. You can also enable/disable Telnet and SSH services from here –see the step before *Figure 13*.

# **4.1 Disable Web Servers**

Follow this procedure to disable any web servers you may have running on the Vantage server before installing Vantage CNM 2.0.

1. Click **Start**, double-click **Control Panel**. Double-click **Administrative Tools**.

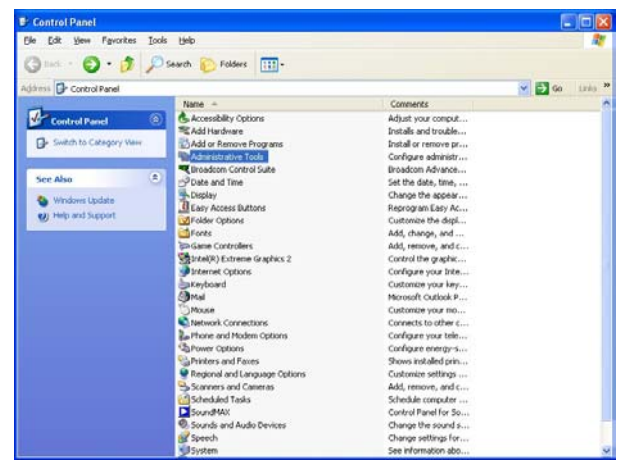

**Figure 18 Control Panel** 

2. Click **Services** from **Administrative Tools**.

| e<br>m              | $\mathbb{R}^2$<br>$11 - 10$<br>٠        |                                              |                              |                |                   |                       |  |
|---------------------|-----------------------------------------|----------------------------------------------|------------------------------|----------------|-------------------|-----------------------|--|
| To Services (Local) | <sup>1</sup> Services (Local)           |                                              |                              |                |                   |                       |  |
|                     | Select an item to view its description. | Nation 1                                     | Description   Status         |                | Startup Type      | Log On Air            |  |
|                     |                                         | <b>Qualified</b>                             | heatifies set                |                | Manual            | <b>Listed Service</b> |  |
|                     |                                         | Balcolcoton Layer Gateway Provides s         |                              |                | Manual            | Local Service         |  |
|                     |                                         | Application Management                       | Provides s                   |                | Marxul            | Local System          |  |
|                     |                                         | <b>Galiconatic Updates</b>                   | <b>English Started</b>       |                | Automatic.        | Local System          |  |
|                     |                                         | analogound briefigent Tra Uses ide n Started |                              |                | Monund            | Local System          |  |
|                     |                                         | <b>So Clothook</b>                           | English Ck                   |                | Manuel            | Local System          |  |
|                     |                                         | <b>Bolders Event System</b>                  | Seports L. Started           |                | Manuel            | Local System          |  |
|                     |                                         | CON+ System Application                      | Manages t                    |                | Marxus            | Local System          |  |
|                     |                                         | <b>Records frome</b>                         | <b>Hairlaire a., Started</b> |                | <b>Adventist</b>  | Local System          |  |
|                     |                                         | <b>Recognize rate: Services</b>              | Principal M.  Started        |                | Achievable:       | Local System          |  |
|                     |                                         | <b>Gallerin Clara</b>                        | Managers A.                  | <b>Stated</b>  | <b>Automatic</b>  | Local System          |  |
|                     |                                         | Cumbuted Link Trading CL., Maintains L.,     |                              | Stated         | <b>Automatic</b>  | Local System          |  |
|                     |                                         | <b>Reclients and Transaction Co</b>          | Coordinate                   |                | Marsus            | Network S.            |  |
|                     |                                         | <b>Bacnet Client</b>                         | Resident a                   | <b>Started</b> | <b>Automatic</b>  | Network S.            |  |
|                     |                                         | <b>Catron Reporting Service</b>              | Allows avvo                  | Stated.        | <b>Automatic</b>  | Local System          |  |
|                     |                                         | <b>Wallywork Loop</b>                        | Enables ex                   | <b>Stated</b>  | Automatic.        | Local System          |  |
|                     |                                         | <b>Rail at User Setching Corp</b>            | Provides m                   | Stated         | Minneal           | Local System          |  |
|                     |                                         | <b>Relain and Support</b>                    | Enables He Started           |                | <b>Automatic</b>  | Local System          |  |
|                     |                                         | Saltanan Interface Device A  Enables ge      |                              |                | Disabled          | Local System          |  |
|                     |                                         | <b>ELIMIT CD-Burning COM Se Manages C</b>    |                              |                | Marxusi           | Local System          |  |
|                     |                                         | <b>Redricting Service</b>                    | Indeves co                   |                | Manuel            | Local System          |  |
|                     |                                         | Salzkerret Connection Feess Provides n       |                              |                | Marxus            | Local System          |  |
|                     |                                         | <b>Budritt Chevioles</b>                     | Manages 1.                   | Started        | Automatic         | Local System          |  |
|                     |                                         | <b>Ballogical Disk Manager</b>               | Detects an                   | Stated         | <b>Actionatic</b> | Local Systemi         |  |
|                     |                                         | Recognal Daik Manager Admi Configures        |                              |                | Manuel            | Local System          |  |
|                     |                                         | <b>ReMessenger</b>                           | Transmits  Started           |                | <b>Jutomatic</b>  | Local System          |  |
|                     |                                         | <b>Garti Sultware Shadow Cop</b>             | Manages s                    |                | Manual            | Local System          |  |
|                     |                                         | <b>Reflect Logon</b>                         | Supports p                   |                | Marsul            | Local System          |  |
|                     |                                         | Suite Meeting Renote Deald Ervaties an       |                              |                | Manual            | Local System          |  |
|                     |                                         | <b>Rafetwork Connections</b>                 | Manages c., Started          |                | Manual            | Local System          |  |
|                     |                                         | <b>Spratsvork DDE</b>                        | Proudes n.                   |                | Manual            | Local System          |  |
|                     |                                         | <b>Sylvenork DDE DIZAN</b>                   | Manages D                    |                | Manual            | Local System          |  |
|                     |                                         | Baltimore of Landson, S.                     | Policies in                  | distant        | <b>Aknowledge</b> | <b>Local Business</b> |  |

**Figure 19 Services** 

3. Right-click the (running) service you want to disable and click **Stop.** (You may also choose to start, stop or resume Vantage in this way.)

|                                          | भुष्ट्य Security Accounts Manager                                                        |    |
|------------------------------------------|------------------------------------------------------------------------------------------|----|
| Sh<br>Sm<br>Sm<br>Sol<br>SS.<br>Ta<br>ТC | Start<br>Stop<br>Pause<br>Resume<br>Restart<br>All Tasks<br>Refresh<br><b>Properties</b> | חנ |
|                                          | Help                                                                                     |    |

**Figure 20 Stop Service** 

# **4.2 Vantage Dependencies**

If you have problems accessing Vantage, make sure MySQL is up and running. Right-click Vantage from the **Services** screen as shown in *Figure 19*, select **Properties** (as shown in *Figure 20*) and then click the **Dependencies** tab to see that Vantage requires MySQL. Make sure it is installed and running by checking the **Services** screen as shown *Figure 19*. If it isn't running, right-click MySQL, select **Properties** and then select **Start** (or **Stop** then **Resume**).

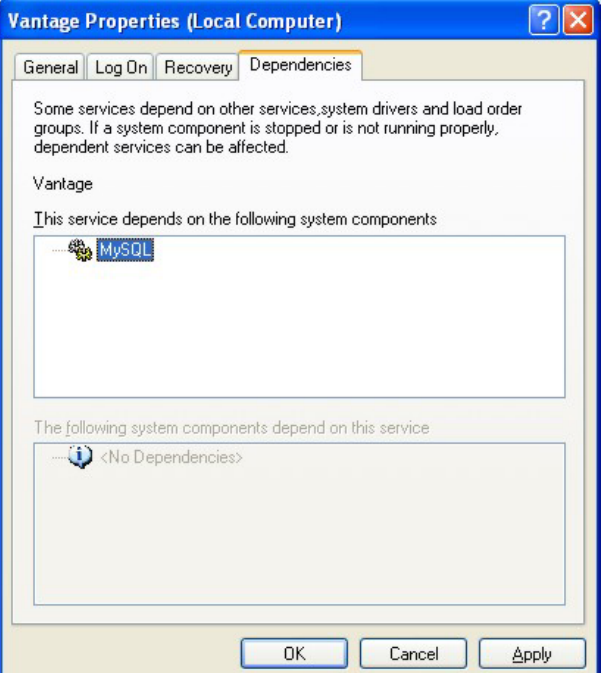

**Figure 21 MySQL Dependency** 

# **4.3 Vantage Recovery Options**

You can also choose Vantage recovery options by doing the following. Right-click Vantage from the **Services** screen as shown in *Figure 19*, select **Properties** (as shown in *Figure 20*) and then click the **Recovery** tab. Select the **Recovery** options as shown in the screen.

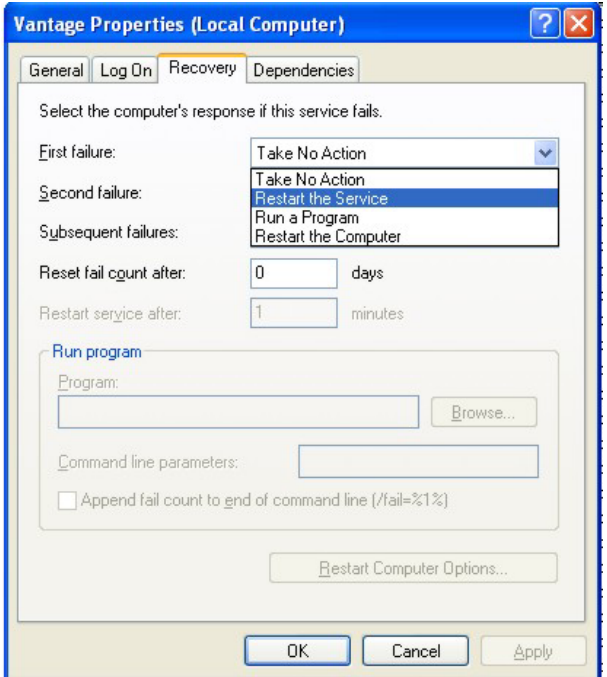

**Figure 22 Vantage Recovery Options** 

# **5 Vantage Icons**

After your computer restarts, you will see the following Vantage icons in the system tray (bottom right of your computer screen) indicating the status of Vantage.

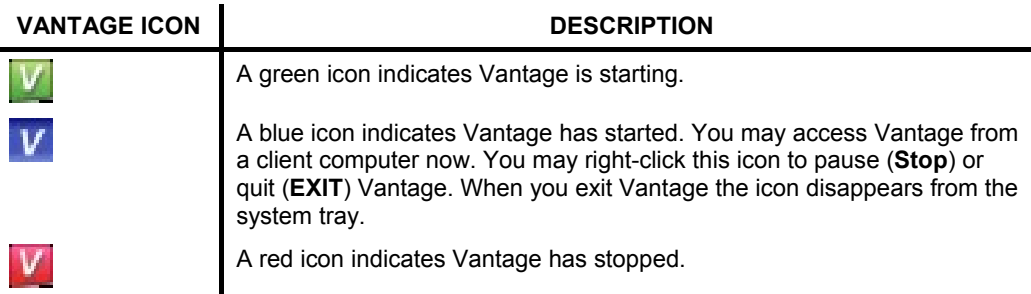

#### **Figure 23 Vantage Icons**

If you have exited Vantage and wish to restart, click **Start, All Programs, ZyXEL, Vantage 2.0**, **Vantage Status Monitor** to bring back the Vantage icon to the system tray.

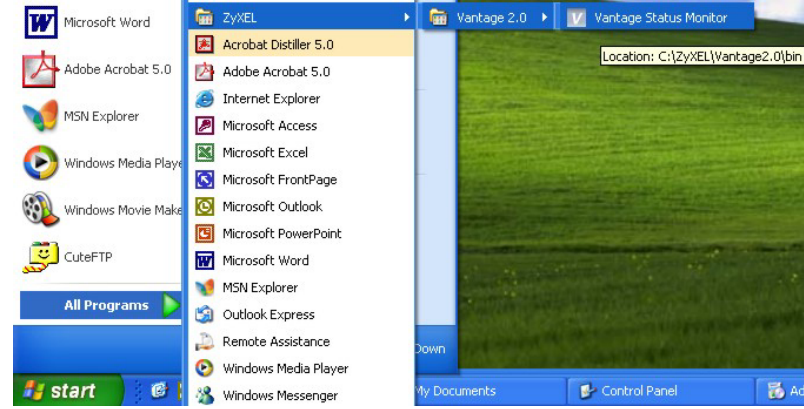

**Figure 24 Vantage Status Monitor** 

# **6 Accessing Vantage CNM 2.0**

1. From the Vantage client computer, open Internet Explorer 6 and type "http://{Vantage server IP address}/vantage/". If the Vantage server and client is the same computer, you can enter "localhost" instead of the IP address.

- 2. If you see a screen asking you to close the browser window, close it.
- 3. When the login screen appears, type "root" as **Username,** 'root" as the **Password** (factory defaults) and then click **OK**. You may see a screen asking you if Windows should remember this password. If this is a shared computer, Windows should *not* remember your password.
- 4. You may see another screen advising that this is a HTTPS connection. Click **Yes** to continue.

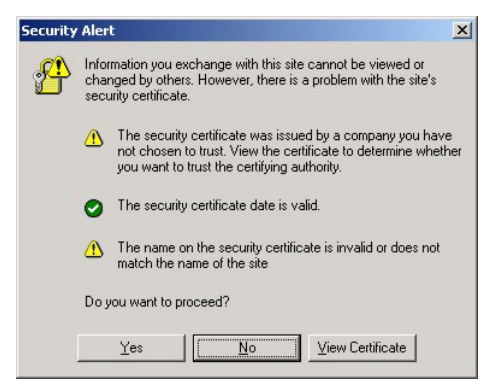

**Figure 25 Security Alert**

| <b>ZyXEL</b> | <b>VANTAGE</b><br>Centralized Network Management<br>2.0 |
|--------------|---------------------------------------------------------|
|              | Username:                                               |
|              | Password:                                               |
|              | OK                                                      |

**Figure 26 Login** 

5. You may be asked to install a Java plug-in on the Vantage client computer. Install it. The Vantage server must be connected to the Internet to download the plug-in.

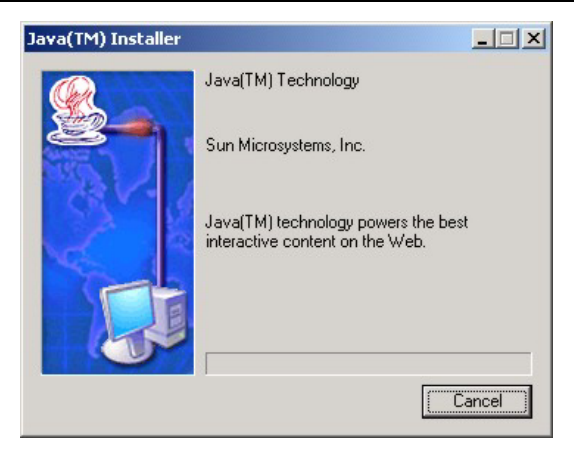

## **Figure 27 Java Plug-in**

6. Click **Typical** and then click **Next** to begin the Java plug-in installation.

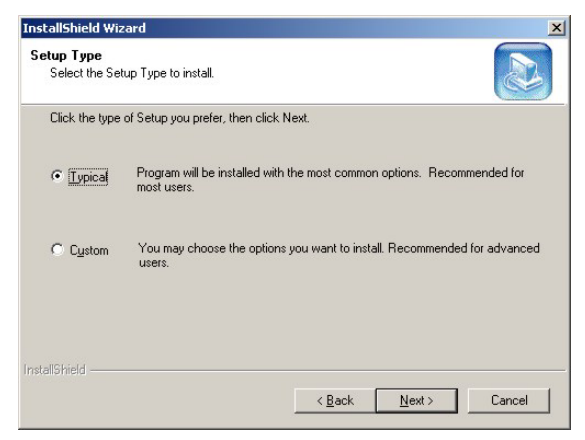

**Figure 28 Typical Plug-in Installation** 

7. Wait for the Java plug-in to finish installing.

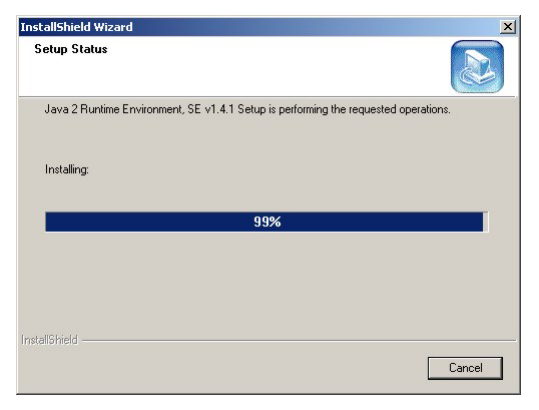

**Figure 29 Plug-in Installing** 

8. HTTPS is used to access the Vantage server. A series of warning screens related to HTTPS certificate information appears. Click **Yes** (or **Always**) in each to continue.

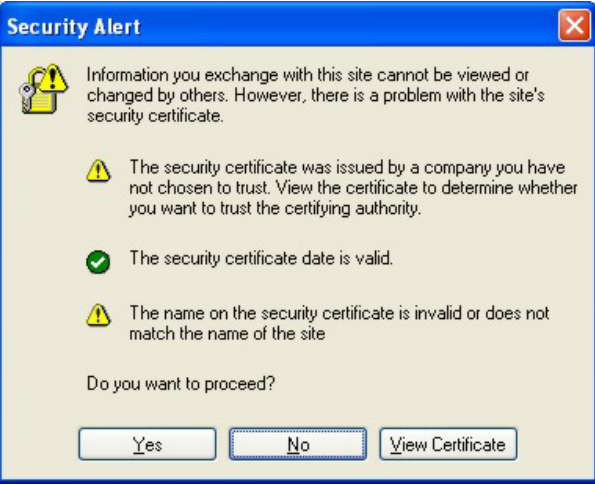

# **Figure 30 Security Warning 1**

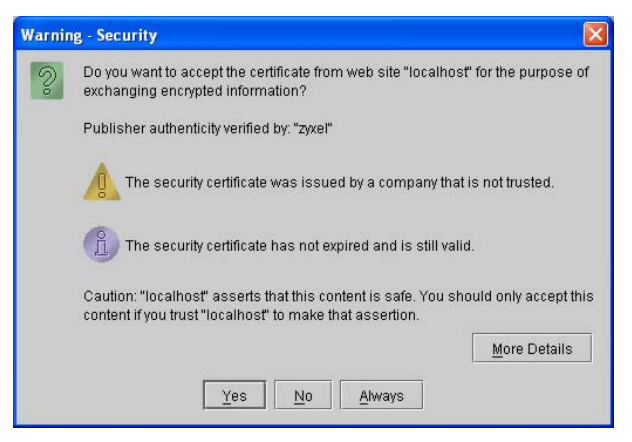

#### **Figure 31 Security Warning 2**

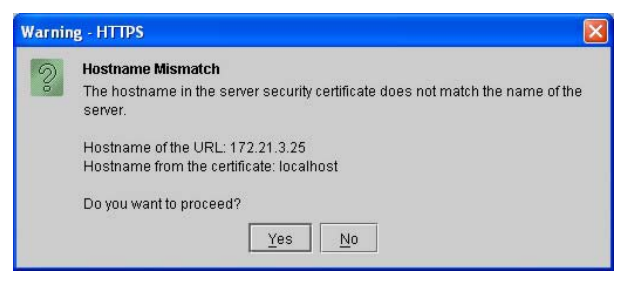

#### **Figure 32 Security Warning 3**

9. The next screen eventually appears asking you to enter the **Activation Key** and **Service**  Set Key generated at <u>www.myZyXEL.com</u>. See the *myZyXEL.com section* in this Quick Start Guide if you have not yet registered and activated Vantage there. Afterwards, enter these fields and then click **Next** to continue to the main screen.

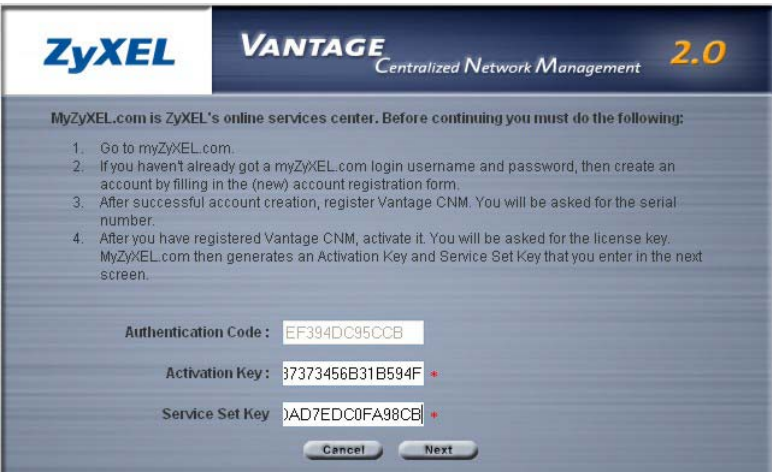

## **Figure 33 Activate Vantage**

10. See the *User's Guide* for more details on the Vantage main screen.

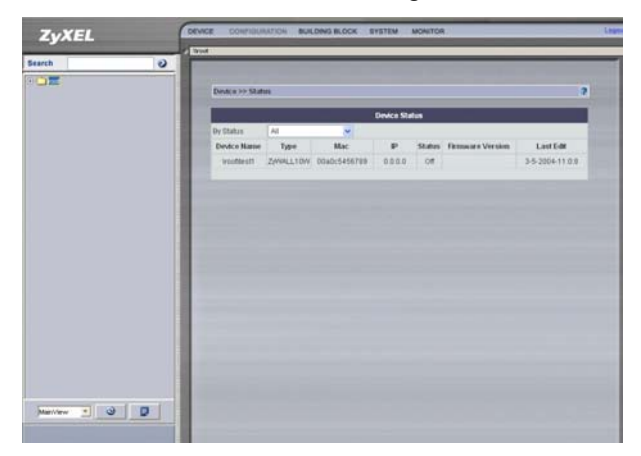

**Figure 34 Main Screen** 

# **7 MyZyXEL.com**

http://www.myzyxel.com/is ZyXEL's online services center where you must register Vantage and generate an **Activation Key** and **Services Set Key** that you enter in *Figure 33*.

- 1. Go to http://www.myZyXEL.com using your web browser.
- 2. Create a new account (if you haven't already one) with a user name and password by filling in an account registration form at myZyXEL.com.

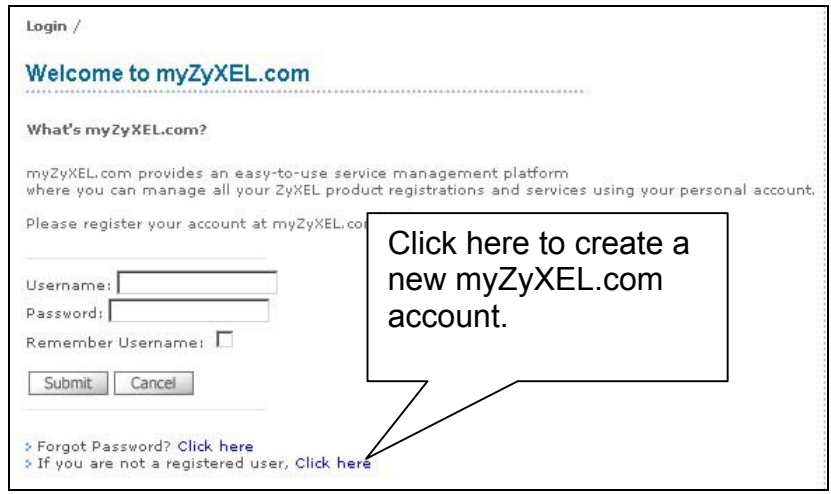

**Figure 35 myZyXEL.com Login Page** 

3. After you have created a myZyXEL.com account, log in and register Vantage by clicking the hyperlink as shown in the next screen.

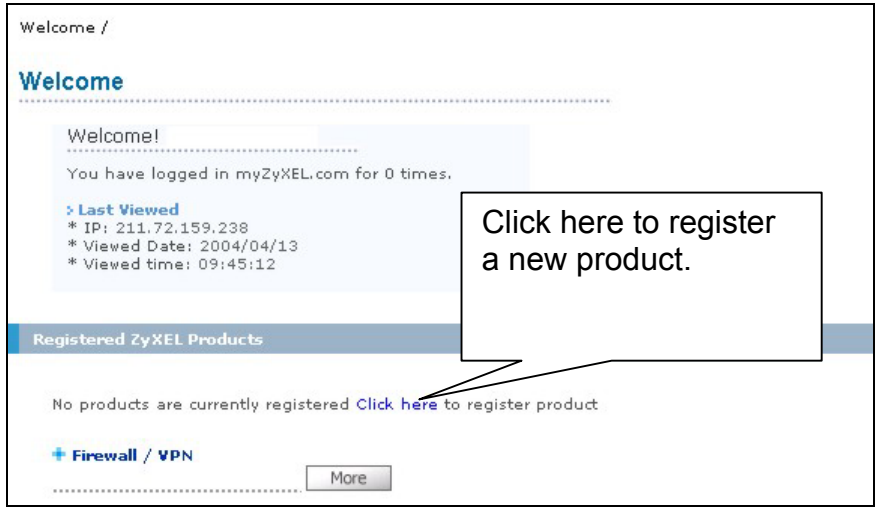

# **Figure 36 Logged Into myZyXEL.com**

4. Click **Add** in the next screen.

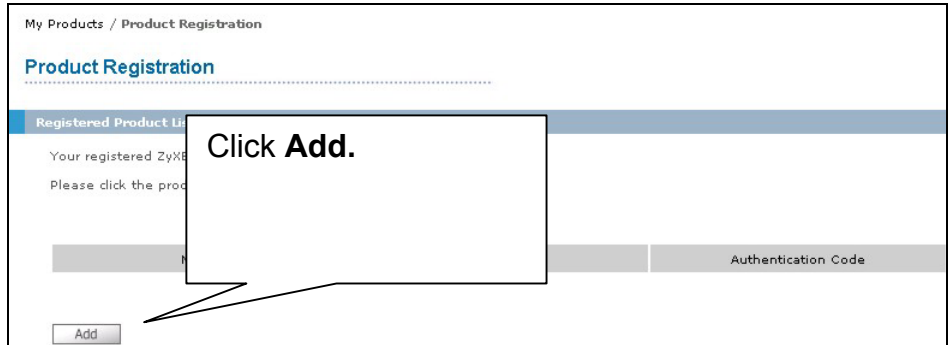

# **Figure 37 Product Registration**

5. Enter the following information in the next screen and then click **Register**.

- o Product serial number: This is a 12-digit number found on the Vantage CNM 2.0 product label. It identifies the model type within myZyXEL.com. Type the number exactly as shown on the label.
- o Authentication Code: This is a generated number that is displayed after you install Vantage as shown in the screen in *Figure 33.* Type the information exactly as displayed or copy and paste it into the screen as shown in *Figure 38*; be careful to avoid pasting trailing spaces.
- o Friendly Name: This is an alias you give the product to identify it.

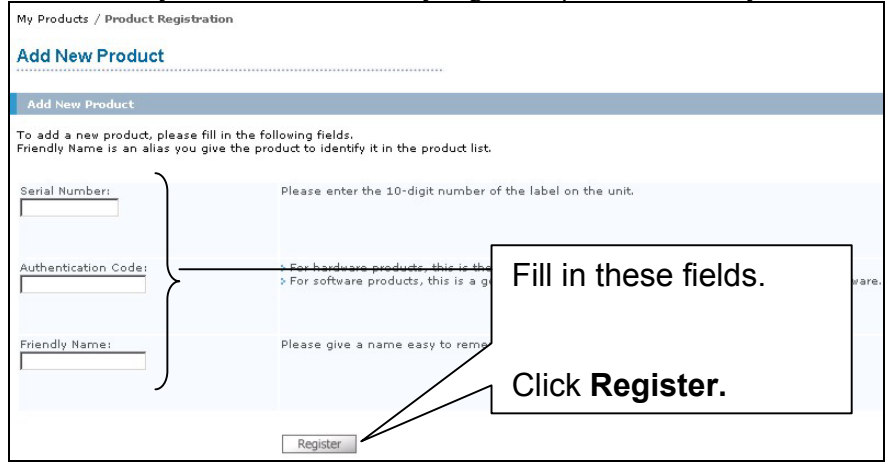

**Figure 38 Add New Product** 

6. After you have registered Vantage, you can view it in the screen shown next.

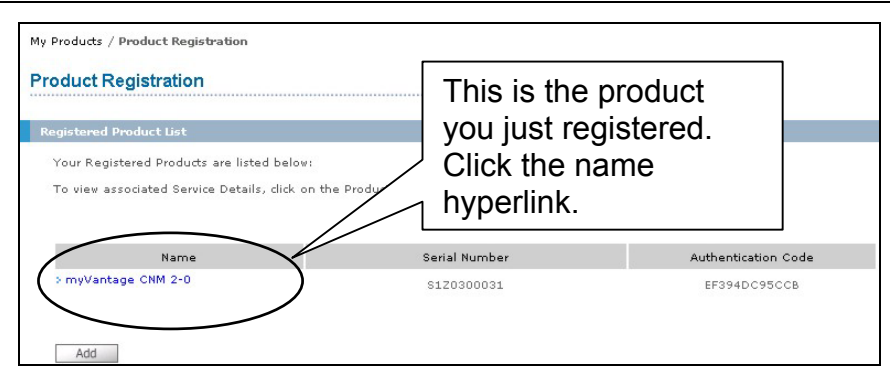

**Figure 39 Vantage Registered** 

7. The product is now registered but not activated. Click the name hyperlink to display its details.

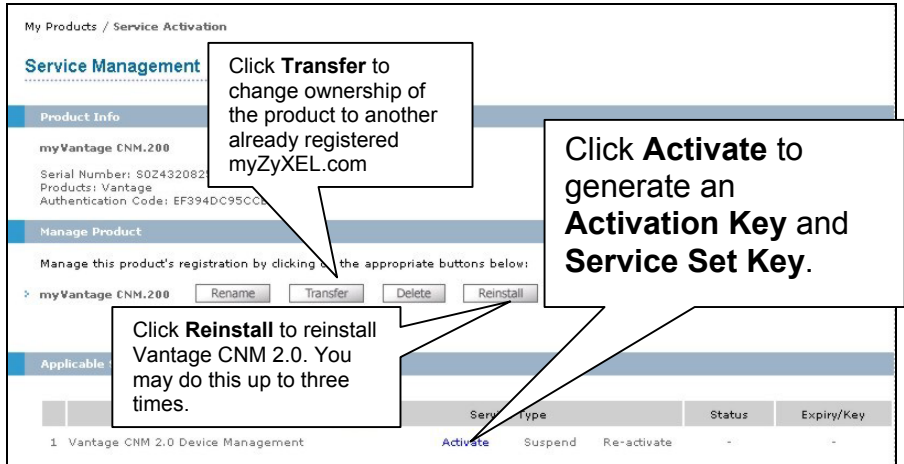

**Figure 40 Vantage Details at myZyXEL.com** 

8. Click **Activate** to display the next screen. You use this screen to generate an **Activation Key** and **Service Set Key**. You need these keys to activate Vantage standard software, upgrade software or trial software.

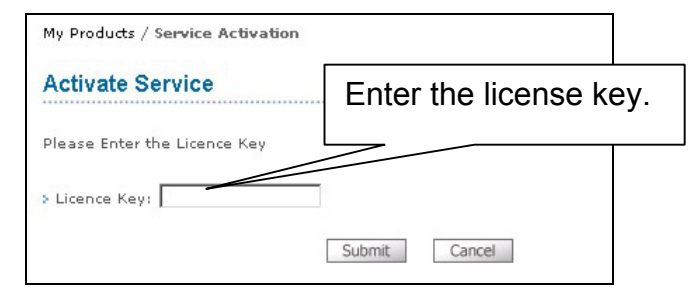

**Figure 41 Activate Vantage** 

9. Enter the license key exactly as displayed on the label and click **Submit**. A screen then displays showing you the **Activation Key** and **Service Set Key** that you enter in *Figure 33*. The keys are also sent to your myZyXEL.com registered e-mail address.

# **7.1 Reinstalling Vantage**

When you reinstall Vantage, a new **Authentication Code** is generated. A new authentication code will not work with the previously myZyXEL.com-assigned **Activation Key** and **Service Set Key**, thereby disallowing the activation of the reinstalled Vantage.

However, using myZyXEL.com, you are allowed to reinstall Vantage CNM 2.0, up to three times (at the time of writing). If you need to reinstall Vantage more than three times, then you will have to send an e-mail to myZyXEL-admin@zyxel.com.tw.

To reinstall Vantage, click **Reinstall** in the screen shown in *Figure 40*. Enter the new authentication code in the following screen (*Figure 42*) and click **Next**. The new **Activation**  and **Service Set** keys are then displayed in a subsequent screen and are also sent to your myZyXEL.com-registered e-mail address.

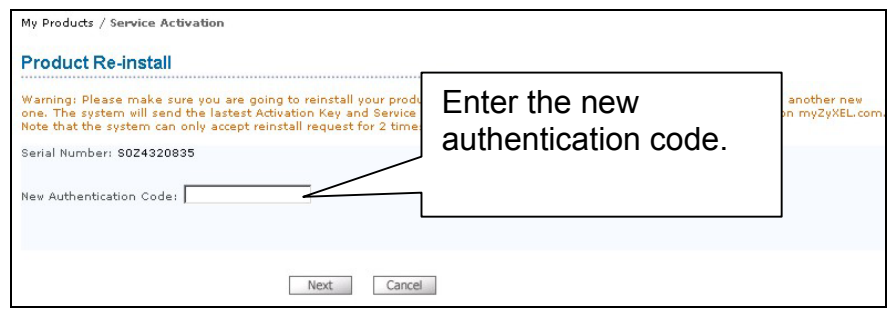

**Figure 42 Reinstalling Vantage** 

# **8 Uninstalling Vantage**

Follow this procedure to uninstall Vantage.

- 1. You should first stop Vantage and quit the Vantage status monitor before beginning.
- 2. Click **Start**, **Control Panel**. Double-click **Add or Remove Programs**. Highlight **Vantage CNM 2.0** and click **Change/Remove**.

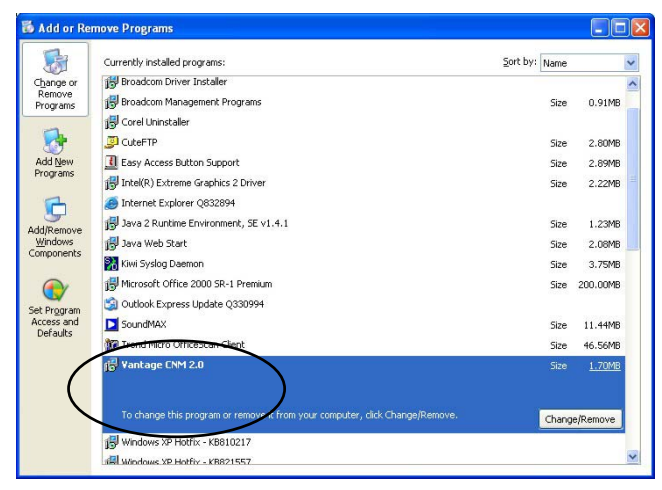

**Figure 43 Add or Remove Programs** 

3. Select **Remove** and then click **Next**.

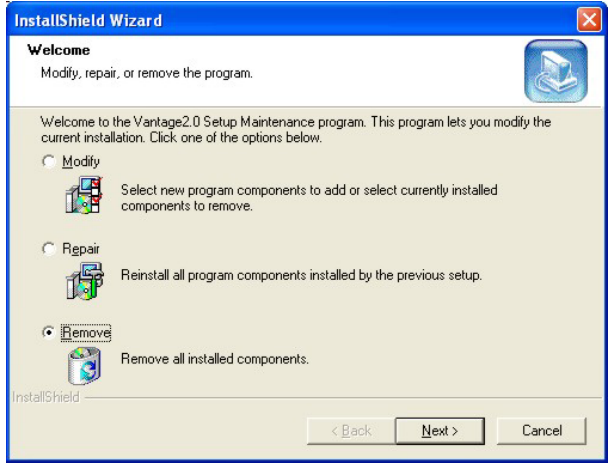

#### **Figure 44 Remove Vantage**

4. Click **OK** to continue removing Vantage.

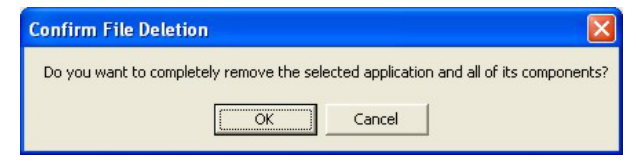

5. Wait while Vantage uninstalls. If you see a **Locked File Detected** screen, select **Don't display this message again** and then click **Reboot** (to delete the file when the computer restarts) to continue.

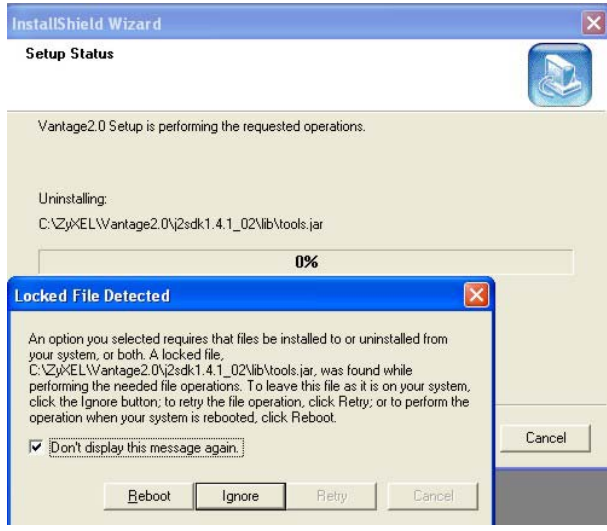

## **Figure 45 Ignore Locked File**

6. Click **Finish** to restart the computer and complete the Vantage un-installation.

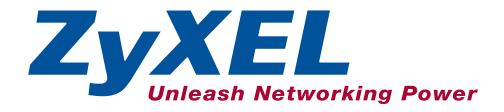

# **VanC Vantage**